## מדריך להרשמה למקצועות :

להוספה או ביטול של מקצועות לסמסטר הקרוב יש להיכנס לאתר:

https://students.technion.ac.il/

במסך הראשי יש לבחור ב"רישום למקצועות" –בלחצן: מעבר לשירות

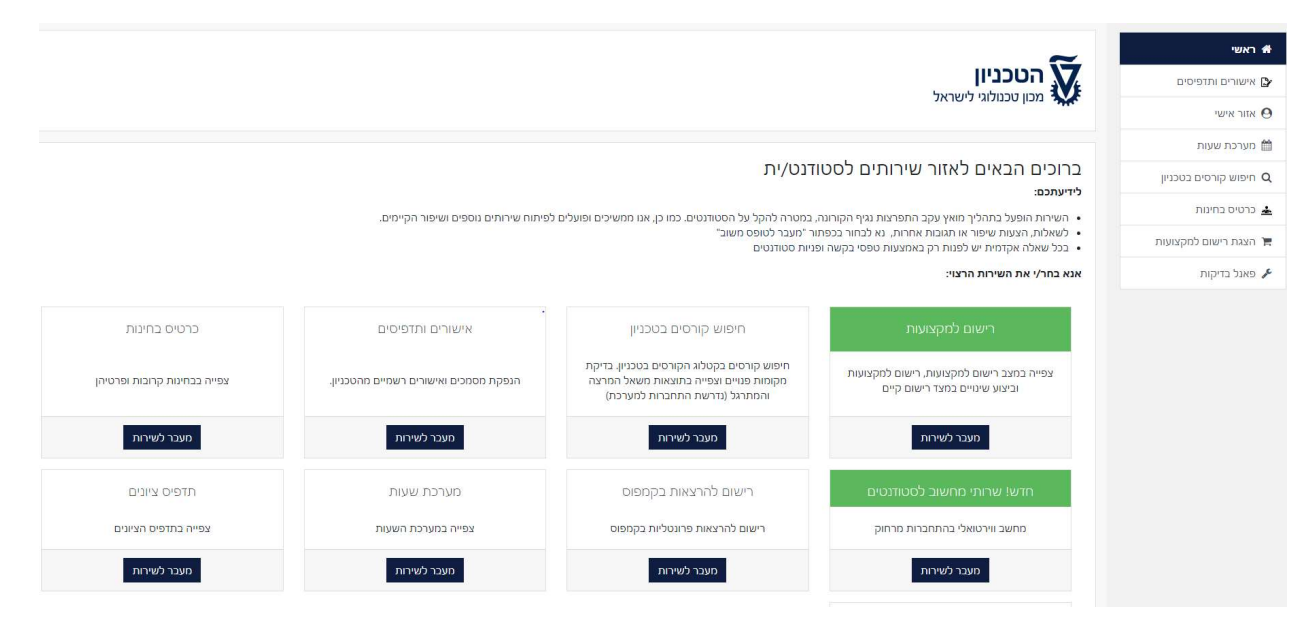

### במסך זה תוכלו לראות את המקצועות אליהם נרשמתם:

#### מצב רישום נוכחי - חורף 2021/22 (תשפ"ב)

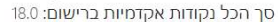

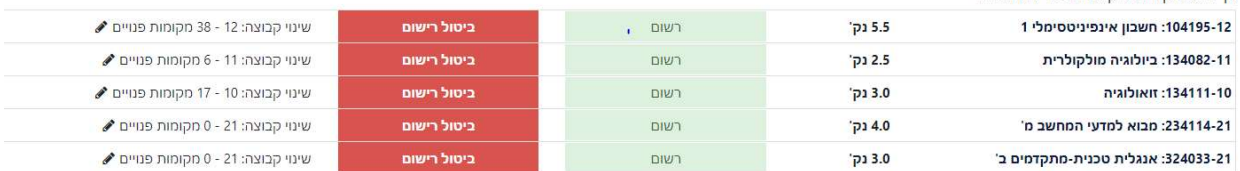

#### פעולות ממתינות לרישום

סך הכל נקודות אקדמיות בסל: 0.0 (הוספה: 0.0, הסרה: 0.0, שינוי קבוצה: 0.0) הוספה מהירה

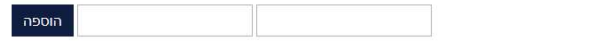

אין פעולות רישום ממתינות

כעת תוכלו להוסיף או להסיר מקצועות.

להוספה מהירה של מקצועות אפשר להקיש את מספר המקצוע בחלון "הוספה מהירה" בתחתית המסך.

אפשרות אחרת לחיפוש מקצועות היא לבחור בסרגל בצד ימין של העמוד את האפשרות: "חיפוש קורסים בטכניון ":

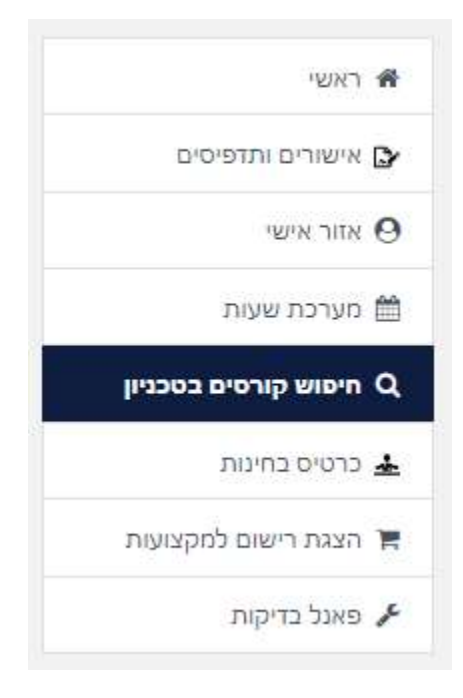

במסך זה אפשר לחפש קורסים לפי שם הקורס, ימי הוראה, סמסטר, פקולטה מלמדת, מספר מקצוע וכדומה.

# חיפוש קורסים בטכניון

ראשי / חיפוש קורסים בטכניון

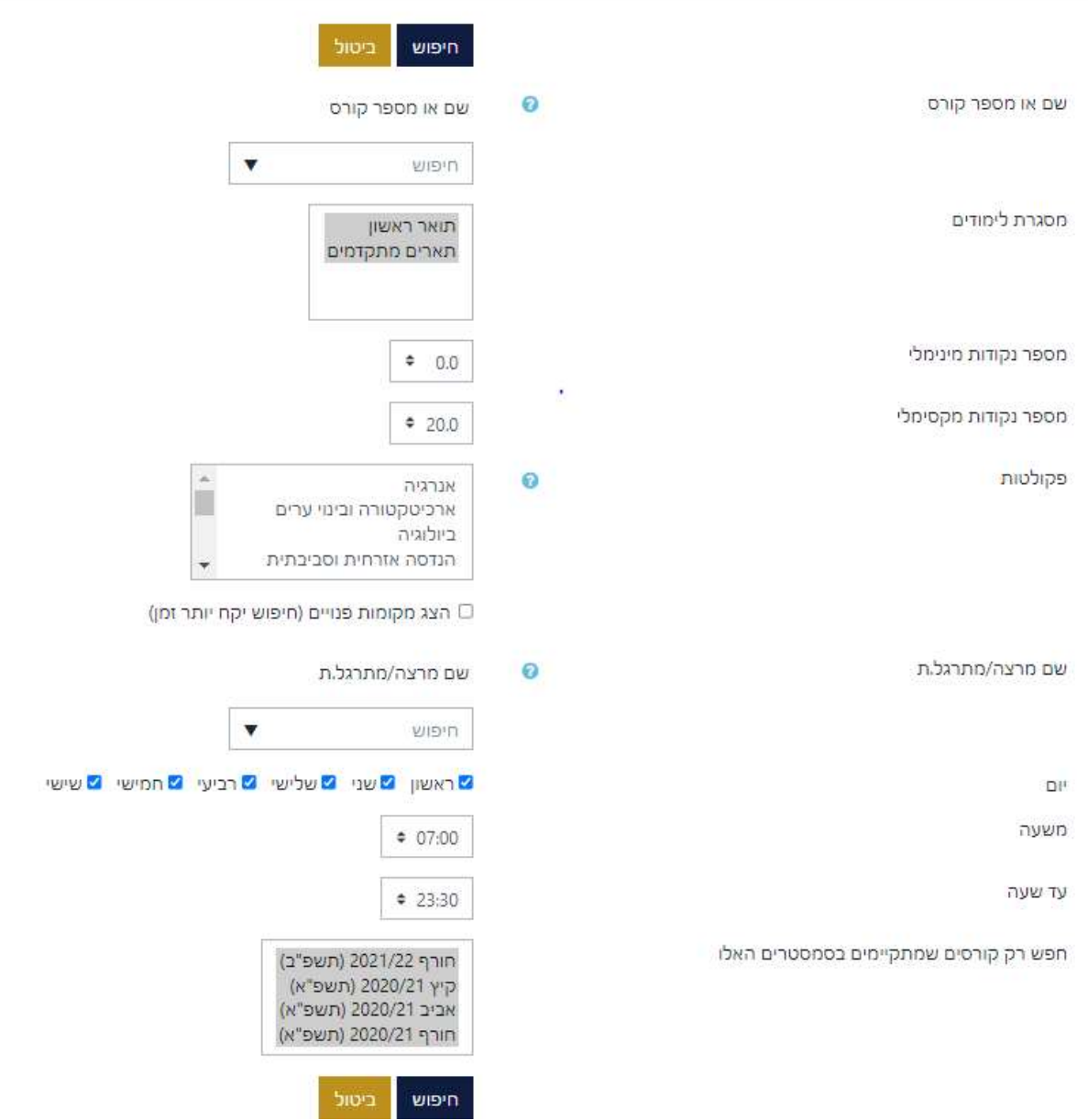

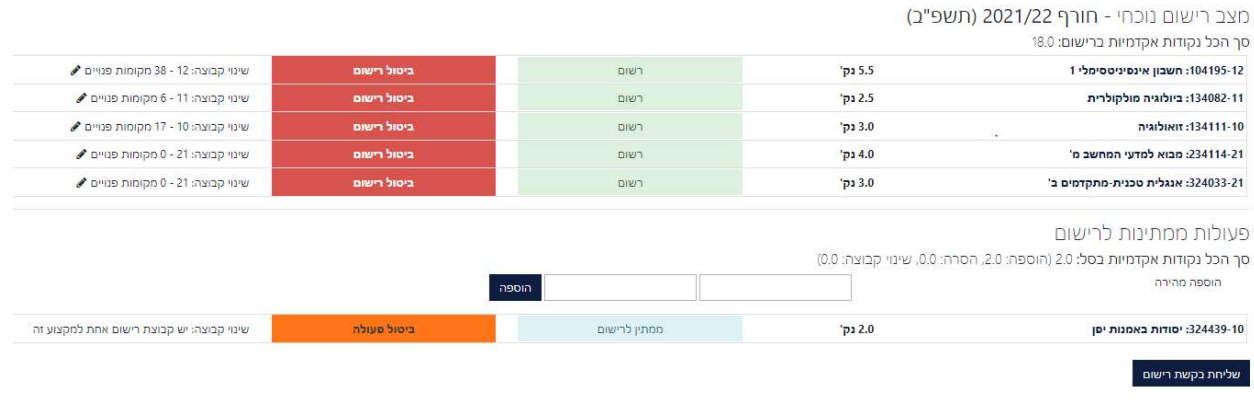

לשינוי קבוצת לימוד במקצוע אליו נרשמתם יש ללחוץ על העמודה השמאלית בתמונה למעלה הנקראת: "שינוי קבוצה". בלחיצה יפתחו כל הקבוצות הקיימות ותוכלו לראות באיזה קבוצה יש מקומות פנויים. לאחר בחירת הקבוצה המבוקשת יש להקיש "שליחת בקשת רישום".

לאחר סיום הבחירות: הוספה או הורדה של מקצועות יש ללחוץ על הכפתור: "שליחת בקשת רישום" בתחתית העמוד ולהמתין לתשובת המערכת.

אישור על הפעולה ישלח גם במייל.

אם לא ניתן להירשם לקורס או קבוצה תראו את ההודעה בראש הדף. למשל במקרה שהקורס חסום לסטודנטים ממסלולי לימוד אחרים או שהקבוצה מלאה.